# **GIGABYTE**

# **U21**

# **USER'S MANUAL**

使 用

手

● 简体中文

 $V1.0$ 

冊

 $\left(\overline{BC}\right)$ 

### 感謝您選擇技嘉筆記本電腦!

为协助您顺利使用技嘉笔记本电脑,我们特地设计此快速安装说明。如果您需要更多关于电脑功 能的资料,欢迎上技嘉官方网www.gigabyte.cn查询。产品实际规格以出货为准,如有异动不再另 行通知。

# 首次使用**GIGABYTE**技嘉筆記本電腦

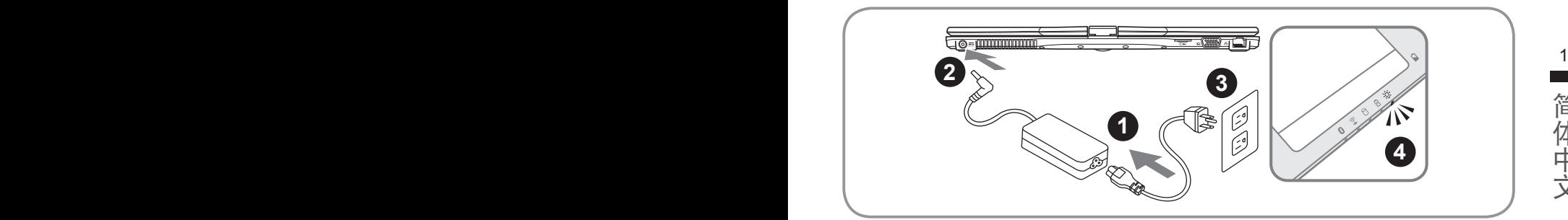

1 将电源线接上适配器。

- 2 将电源适配器连接到电脑的电源插孔。
- 3 將電源線插入電源插座。
- 待电源指示灯亮起时,按下电源键启动。

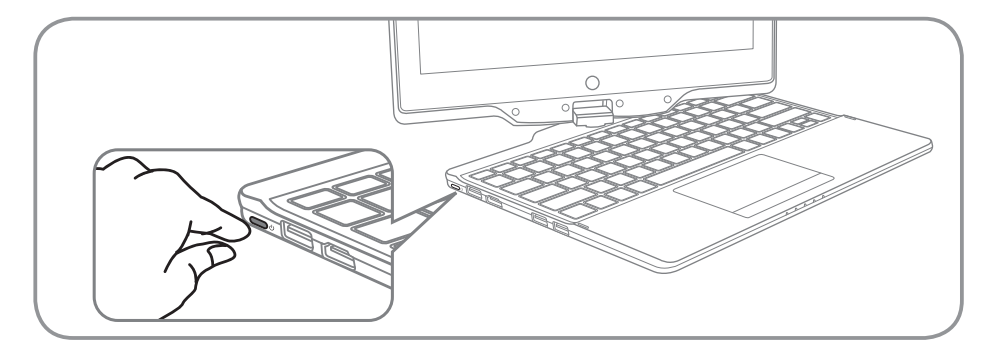

## 开启笔记本电脑:

电源指示灯会显示机器是否为通电的状态。第一次开机时,在还未完全进入作业系统前请勿强制关 机。开启电源后,直到该作业系统配置完成前,音量无法设定。

### 開始第一次使用U21:

根据您的笔记本电脑配置,当您第一次开机,第一个画面会是微软Windows®启动画面,按照该屏 幕上的提示和指示,完成作业系统的配置。当软体许可条款显示时,请务必开读并同意后在继续。

# **GIGABYTE**技嘉筆記本電腦導覽

上視圖

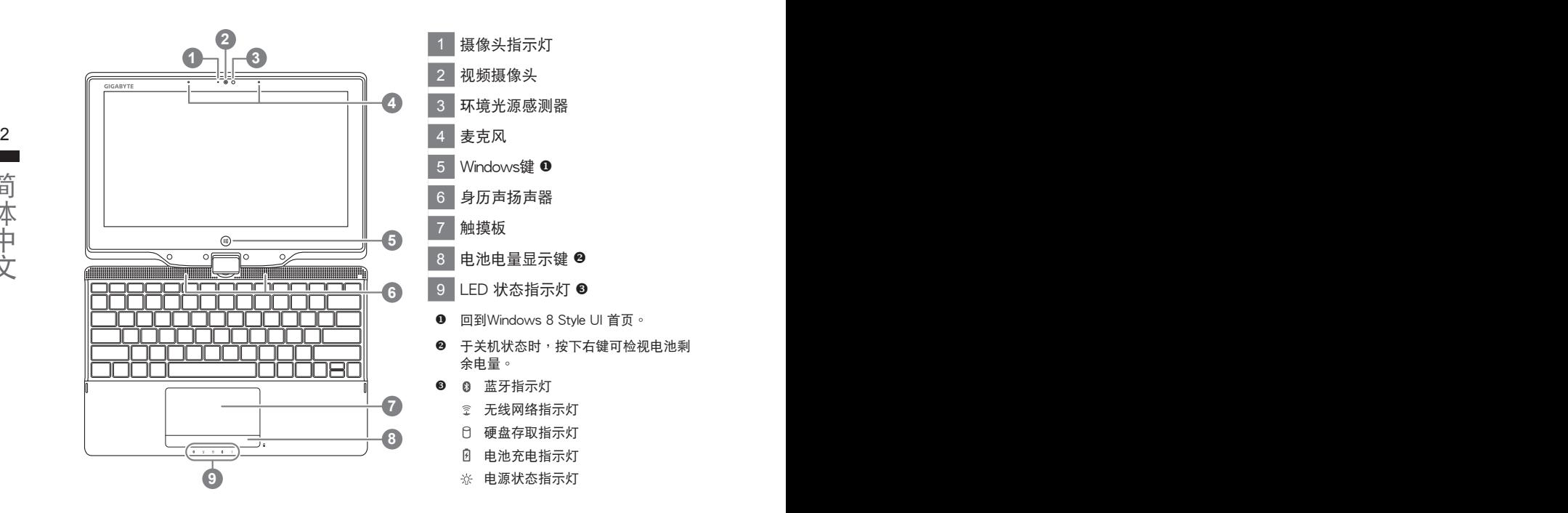

左視圖

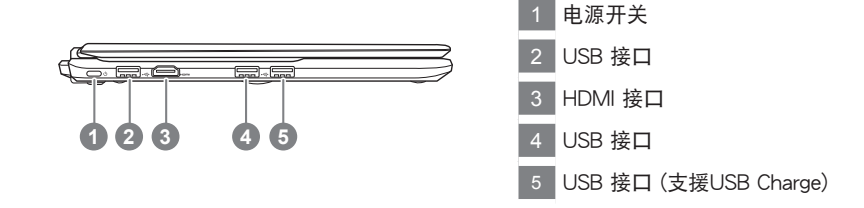

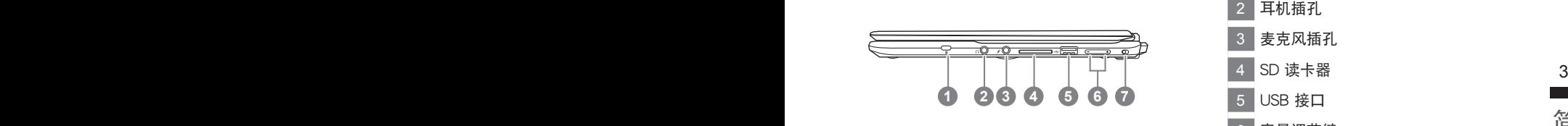

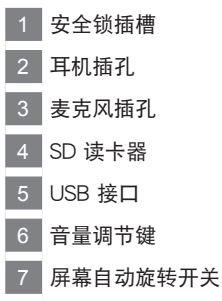

后视图

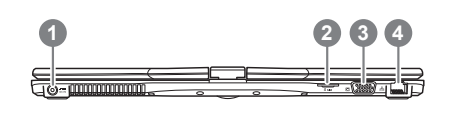

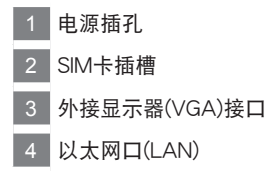

底視圖

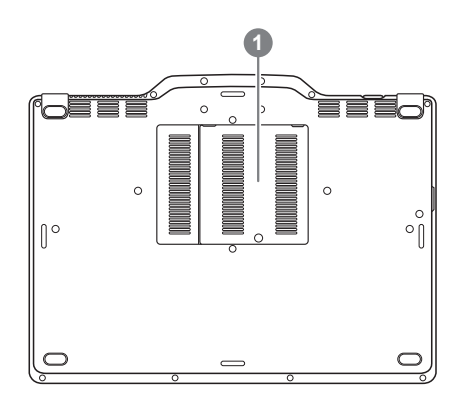

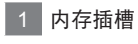

许多电脑的设定例如屏幕亮度,喇叭音量等可利用电脑的快速键直接调整。 如需使用快速鍵,請依下表先按住<Fn>鍵,再按下<F1>~<F12>等按鍵。

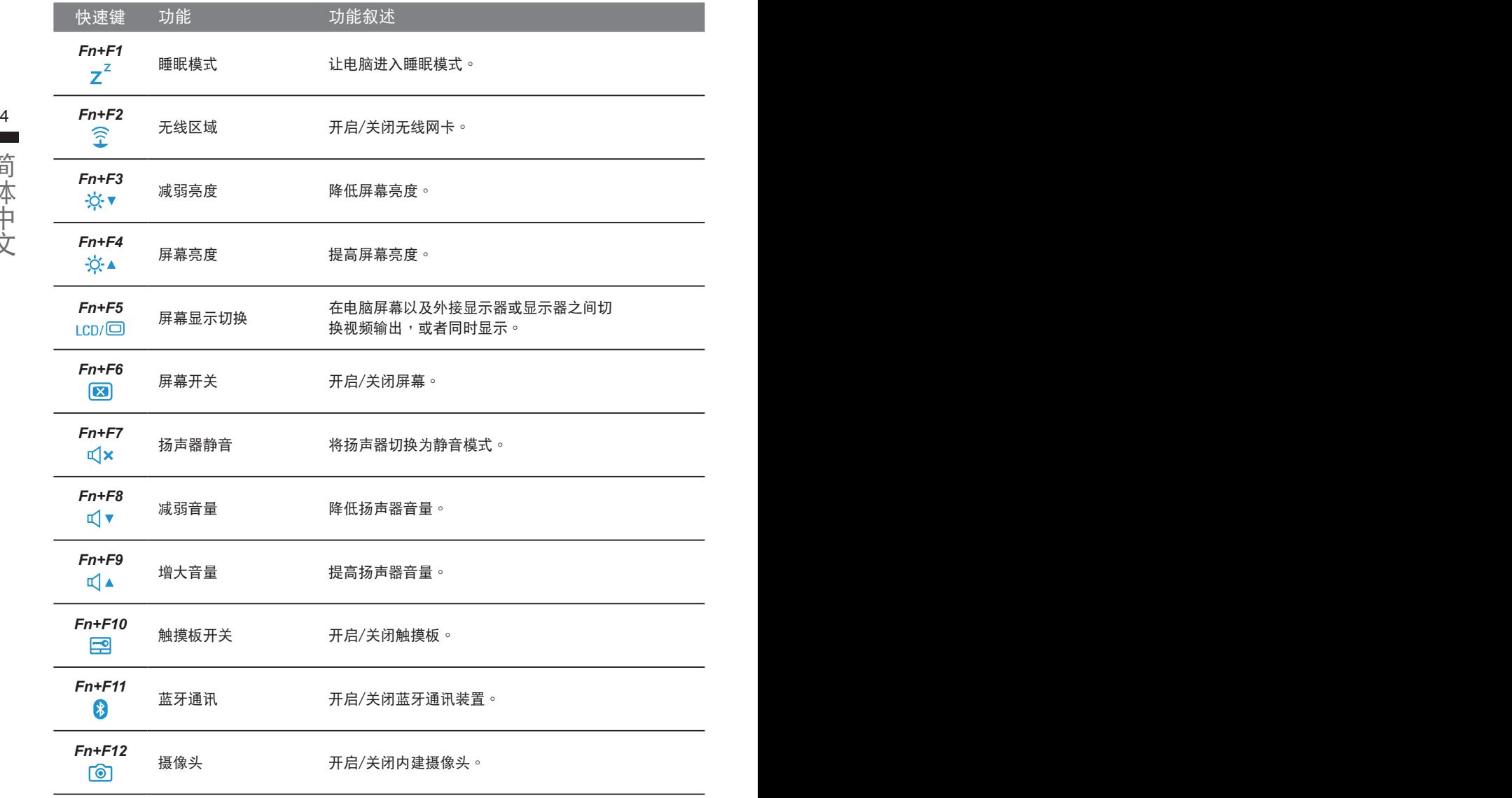

# 將U21筆記本電腦當作平板電腦來使用

U21的屏幕可旋转置放,作为平板电脑使用。请按照下列步骤操作:

1. 打開U21上蓋(屏幕顯示器)。

2. 屏幕的转承轴处有标志标示。

3. 按照标志说明将屏幕顺时针旋转180度,使屏幕朝外。

4. 将旋转后的屏幕向下盖回。显示器可置放在键盘上, 即可将 U21作為平板電腦使用

5. 要回复为笔记本电脑功能时, 请将上述步骤逆向操作一次 (竖起屏幕呈90度,并逆时针旋转180度)。

注意:

此屏幕只能顺时针旋转180度。务必依照标志说明旋转屏幕。依错误角度强制旋转屏幕会严重损坏 筆記本電腦。

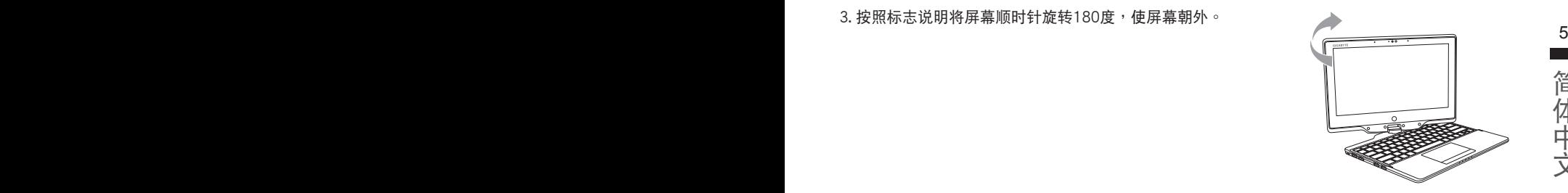

简体中文

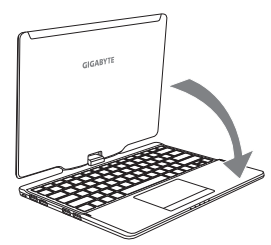

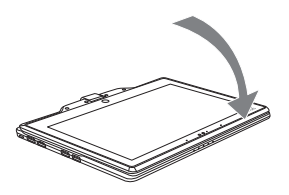

# 系统还原(修复您的笔记本电脑操作系统)

当操作系统使用上出现不稳定的情况,笔记本电脑原厂出货的储存装置里有一个隐藏磁区,其内容为 操作系统的完整备份映射椅,可以用来救援系统将储存装置里的操作系统还原到出厂预设值。

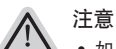

• 加里储存装置有被更换过或删除该障藏磁区,还原功能将无法使用,需送维修由心还原。

• 出厂规格为预搭操作系统时才有此还原功能,若是 DOS 销售则不提供此功能。

#### 6 启动系统还原 啟動系統還原

系统还原功能是笔记本电脑出厂时被预先安装的。该选项可以启动 Windows 故障还原工具,重新安 装操作系统为出厂预设值。

以下为简要介绍如何启动还原工具,并开始还原系统。

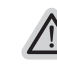

執行還原前請注意

确认笔记本电脑已接上外接电源,还原系统会花费几分钟的时间。

# Windows 8 系统还原说明

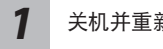

关机并重新启动笔记本电脑。

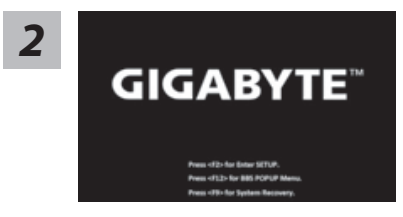

启动笔记本电脑后, 按着 F9 按键几秒钟以启动还原 工具。

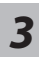

Thoose your keyboard layout

Choose your keyboard layout - 請選擇您的鍵盤語系。 請點擊"See more keyboard layouts"至第三頁面選擇 "Chinese (Simplified) - US"為簡體中文。

*5*

<u>4 【</u> 查择" Troubleshoot" 进入系统还原及进阶选项<sup>。</sup><br>● 【 】 (您也可以选择" Continue" 直接进入 Windows 8 操作系统 · 先行备份个人资料 与档案再作还原。)

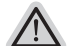

/i,

- 系统还原有两种方式可供选择 ˙**Refresh your PC -** 重置電腦設定值 如果电脑因软件或设定值不佳而不稳定,您可以重设电脑设定值而不遗失个人 檔案。
- 如果电脑因软件或设定值不佳而不稳定<sup>,</sup>您可以复原电脑为出厂预设值并移除 <sup>7</sup> ˙ **Reset your PC -** 復原電腦 所有个人档案 注意:将会遗失所有的个人资料与档案。

#### ■ Refresh your PC - 选择重置电脑设定值

【按下"Next"继续下一步】>【选择要被还原的操作系统】>【选择 "Windows 8"】>【按下"Refresh"執行】。

注意事項

- 笔记本电脑里的个人化设定不会被改变。
- 笔记本电脑的设定值会被还原至出厂预设值。
- 由 Windows 市集所安装的 Apps 会保留。
- 由网页下载或光碟安装的应用程序会被移除。
- 被移除的应用程序的清单会被储存在桌面上。

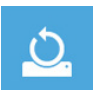

#### ■ Reset your PC- 复原电脑

【按下"Next"继续下一步】>【选择要被还原的操作系统】>【选择 "Windows 8"】>【選擇欲還原的方式】

▶ Just remove my files - 只移除个人档案 只移除个人档案,但保留电脑设定值。

▶ Fully clean the drive - 完整还原至出厂设定值 完整还原储存装置至出厂设定值,会花费较长的还原时间。 >【按下"Reset"執行】。

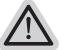

- 注意
- 您所有的个人档案与应用程序将会被移除。
- 所有的电脑设定值将会被还原至系统出厂值。

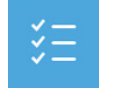

**■ Advanced options - 其它或进阶选项** 更多系统还原的进阶设定。

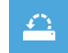

**S y s t e m R e s t o r e -** 系 統 還 原 选择系统还原的记录时间,将系统还原至该时间点。

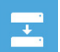

System Image Recovery - 系统备份还原 使用之前备份的系统备份资料还原 Windows 系统。

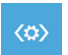

**A u t o m a t i c R e p a i r -** 自 動 修 復 程 序 自动修复及解决 Windows 系统问题。

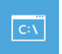

**C o m m a n d P r o m p t -** 命 令 提 示 字 元 使用命令字元集执行进阶的疑难排解。

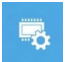

UEFI Firmware Settings - UEFI BIOS 设定 重新启动,变更 UEFI BIOS 设定值。

# Windows 8.1 系统还原说明

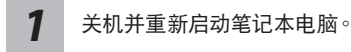

*2*

*3*

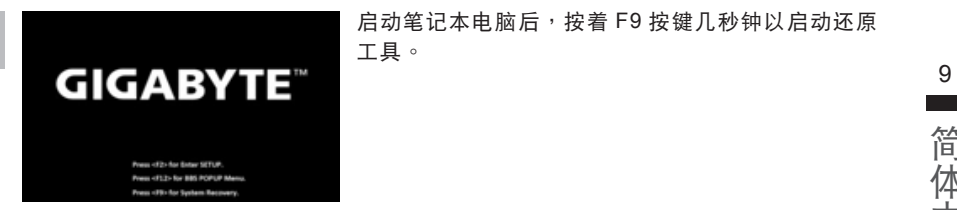

启动笔记本电脑后, 按着 F9 按键几秒钟以启动还原 工具。

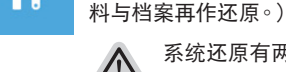

系统还原有两种方式可供选择

選擇"Troubleshoot"進入系統還原及進階選項。

˙ **Refresh your PC -** 重置電腦設定值 如果电脑因软件或设定值不佳而不稳定,您可以重设电脑设定值而不遗失个人 檔案。

(您也可以选择"Continue" 直接进入 Windows 8.1 操作系统,先行备份个人资

˙ **Reset your PC -** 復原電腦 如果电脑因软件或设定值不佳而不稳定,您可以复原电脑为出厂预设值并移除 所有个人档案。 注意:將会遗失所有的个人资料与档案。

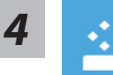

#### **E** Refresh your PC - 选择重置电脑设定值

选择一个使用者帐户后继续。

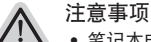

- 笔记本电脑里的个人化设定不会被改变。
- 笔记本电脑的设定值会被还原至出厂预设值。
- 由 Windows 市集所安装的 Apps 会保留。
- 由网页下载或光碟安装的应用程序会被移除。
- 被移除的应用程序的清单会被储存在桌面上。

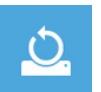

#### **■ Reset your PC-** 复原电脑

- ▶ Just remove my files 只移除个人档案 只移除个人档案,但保留电脑设定值。
- ▶ Fully clean the drive 完整还原至出厂设定值 完整还原储存装置至出厂设定值,会花费较长的还原时间。 >【按下"Reset"執行】。

注意

- 您所有的个人档案与应用程序将会被移除。
- 所有的电脑设定值将会被还原至系统出厂值。

简体中文

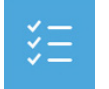

■ Advanced options - 其它或讲阶选项 更多系統還原的進階設定。

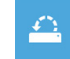

**System Restore -** 系統還原 选择系统还原的记录时间,特系统还原至该时间点。

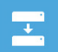

10 PB**System Image Recovery -** 系統備份還原 使用之前備份的系統備份資料還原 Windows 系統。

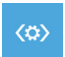

**Automatic Repair -** 自動修復程序 自動修復及解決 Windows 系統問題。

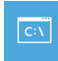

**Command Prompt -** 命令提示字元 使用命令字元集執行進階的疑難排解。

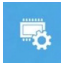

**UEFI Firmware Settings - UEFI BIOS** 設定 重新啟動,變更 UEFI BIOS 設定值。

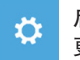

啟動設置 更改 Windows 启动行为。

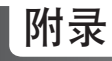

# ■ 保修及客服信息:

相关保修条款及客服资讯请参考随货所附之保修保证书,或参考技嘉技术支援网站。 http://www.gigabyte.cn/support-downloads/technical-support.aspx

# **:**

相关常见问题请参考技嘉常见问题网站。 http://www.gigabyte.cn/support-downloads/faq.aspx